# **ドコモ コネクションマネージャ**

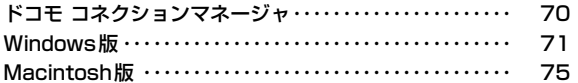

## **ドコモ コネクションマネージャ**

「ドコモ コネクションマネージャ」は、定額データ通信および従量データ通信を行うのに便利なソフトウェアです。mopera Uのお申込みや、お客様のご契約状況に応じたパソコンの設定を簡単に行うことができます。

 また、料金カウンタ機能でデータ通信量や利用金額の目安を確認することもできます。

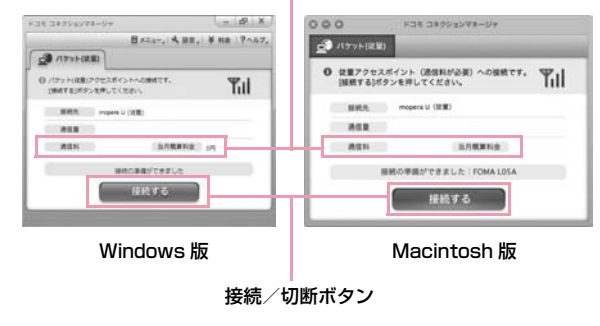

料金カウンタ

本書では、ドコモ コネクションマネージャのインストール方法までをご案内いたします。

端末を使ってインターネットに接続するためには、サービスおよびデータ通信に対応したインターネットサービスプロバイダ(「mopera U」など)のご契約が必要です。

詳しくは、ドコモのホームページをご覧ください。

#### お知らせ

#### ■ 定額データプランのご利用について

• 定額データプランを利用するには、定額データ通信に対応した料金 プラン・インターネットサービスプロバイダにご契約いただく必要があります。詳しくはドコモのホームページをご確認ください。

#### ■ 従量制データ通信のご利用について

• パケット通信を利用して、画像を含むホームページの閲覧、データのダウンロード(例:アプリケーションや音楽·動画データ、 OS・ウイルス対策ソフトのアップデート)などのデータ量の多い 通信を行うと、通信料が高額となる場合がありますのでご注意ください。

 なお、本FOMA端末をパソコンなどにUSBケーブルで接続してデータ通信を行う場合は、FOMAのパケット定額サービス「パケ・ ホーダイ」、「パケ・ホーダイ フル」、「Biz・ホーダイ」の定額対象外通信、「Biz・ホーダイ ダブル」の上限額対象外通信となりますのでご注意ください。

### ■ moperaのご利用について

• 接続設定方法については mopera のホームページをご確認くださ  $\mathcal{L}$ 

http://www.mopera.net/mopera/support/index.html

## **Windows版**

ドコモ コネクションマネージャは、FOMA端末に同梱されているCD-ROMのVer3.0.1 をご利用ください。ドコモ コネクションマ ネージャの詳細については、ドコモのホームページをご確認ください。

## ドコモ コネクションマネージャをインストールする前に

### ■ Internet Explorerの設定について

本ソフトをインストールする前に、Internet Explorerのインターネットオプションで、接続の設定を[ダイヤルしない]に設定してください。

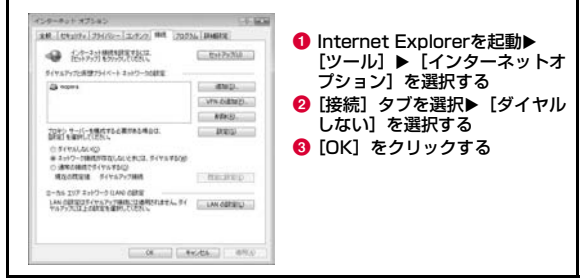

### お知らせ

#### ■ ドコモ コネクションマネージャ以外の接続ソフトのご利用に ついて

本ソフトには、以下のソフトと同等の機能が搭載されているため、以下のソフトを同時にご利用いただく必要はありません。

- ※ 必要に応じて、起動しない設定への変更やアンインストールを実 施してください。
- mopera Uかんたんスタート
- Uかんたん接続設定ソフト
- FOMA PC設定ソフト
- FOMA バイトカウンタ
- また、本ソフトでMzone (公衆無線LAN接続)利用する場合は、以 下の公衆無線LAN接続ソフトはアンインストールを行ってください。
- ※ 以下のソフトを同時にインストールした場合、本ソフトでの Mzone接続はご利用いただけません。
- U公衆無線LANユーティリティソフト
- ドコモ公衆無線LANユーティリティソフト
- ドコモ公衆無線LANユーティリティプログラム

## ドコモ コネクションマネージャを使用するユーザー<br>でログオンする

### ■ Windows Vistaの場合

a

管理者アカウントが必要です。管理者アカウント以外でログオンしている場合は、インストールの途中で、ユーザー名とパスワードを入力する画面が表示されます。

### ■ Windows XP/2000の場合

Administratorsグループに所属しているユーザーや「コンピュータの管理者」のユーザーでログオンします。

## 2 起動しているアプリケーションをすべて終了する

ウイルスチェックソフトを含む、Windows上に常駐しているプログラムも終了します。

• 例:タスクバーに表示されているアイコンを右クリックし、[閉じる]または[終了]を選択します。

## ドコモ コネクションマネージャをインストールする

# 付属CD-ROMからドコモ コネクションマネージャ を起動する

「付属CD-ROMI ▶ 「Windows | ▶ 「dcm\_connect\_manager」▶ 「dcm\_connect\_mng\_setup.exe」を選択します。

### お知らせ

a

- Windows XPで、MSXML6・Wireless LAN APIが環境にない場 合は、ドコモ コネクションマネージャをインストールする前に、それらをインストールする必要があります。確認の画面が表示されたときは「Install] ボタンを押して、MSXML6・Wireless LAN API をインストールします。
- MSXML6・Wireless LAN APIのインストール完了後、Windowsを再起動すると、自動的にドコモ コネクションマネージャのインストールがはじまります。

#### 2 [続行]をクリックする

Windows XP/2000の場合、「ユーザーアカウント制御」画面は表示されません。すぐにセットアッププログラムが起動します。

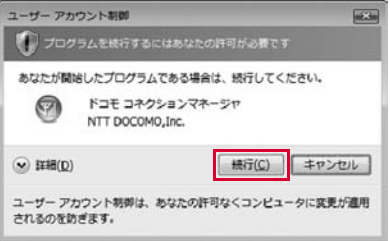

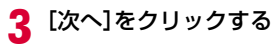

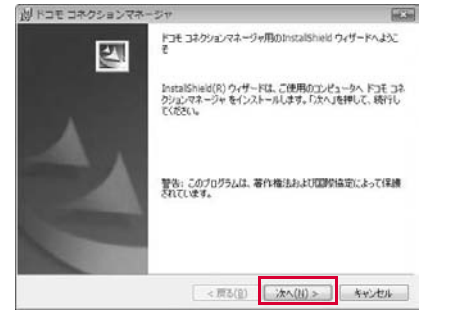

#### d注意事項を必ず確認のうえ、[次へ]をクリックする

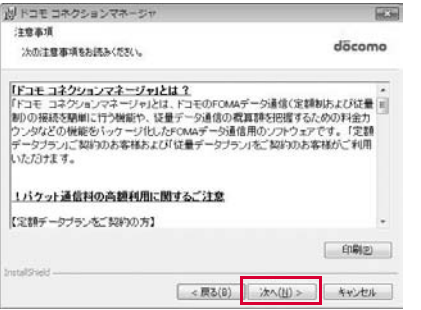

## 5 使用許諾契約書の内容を確認のうえ、契約内容に同意<br>する場合は、[使用許諾契約の条項に同意します]を選 択し、[次へ]をクリックする

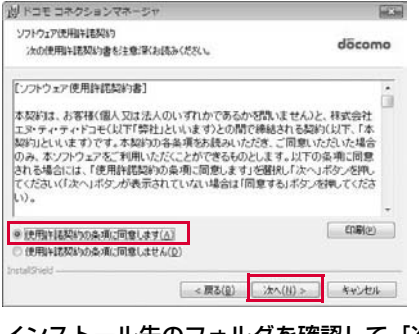

## fインストール先のフォルダを確認して、[次へ]をク リックする

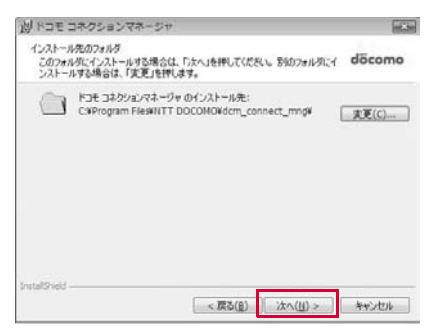

## g[インストール]をクリックする

インストールがはじまります。

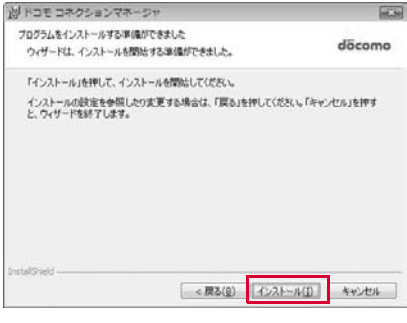

h [完了]をクリックする

これでインストールは完了です。

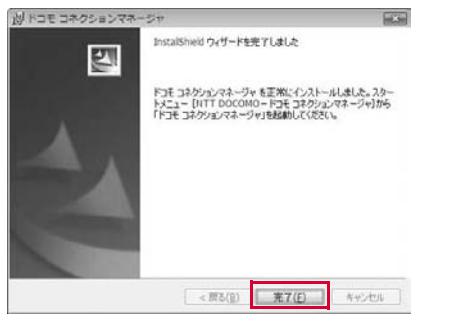

## ドコモ コネクションマネージャを起動する

## 「スタート」▶「NTT DOCOMO」▶「ドコモ コネク<br>ションマネージャ」▶「ドコモ コネクションマネー ジャ」

ドコモ コネクションマネージャが起動します。

a

#### $\bf{2}$ 初回起動時には、設定ウィザードが表示される

以降はソフトの案内に従って操作・設定をすることで、インターネットに接続する準備が整います。

 詳しくは、ドコモ コネクションマネージャ操作マニュアル.pdfをご覧ください。

• L-05A 接続ソフトでPIN1ロックを設定している場合、PIN1設定を解除してから起動してください。

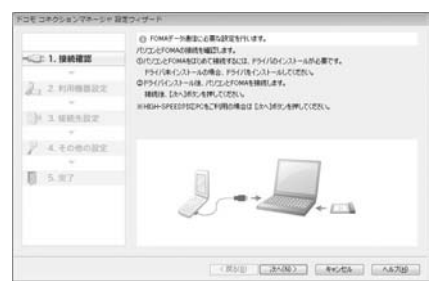

### お知らせ

• インターネットブラウザやメールソフトを終了しただけでは、通信は切断されません。 通信をご利用にならない場合は、必ずドコモ コネクションマネージャの「切断する」ボタンで通信を切断してください。OSアップデートなどにおいて自動更新を設定していると自動的 にソフトウェアが更新され、パケット通信料が高額となる場合がございますのでご注意ください。

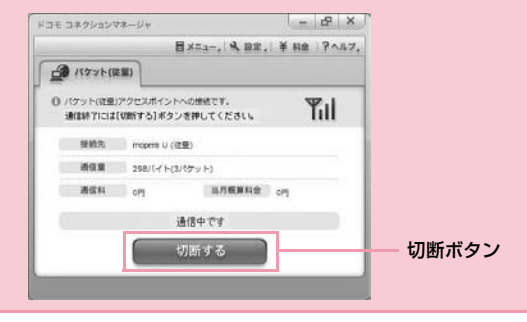

## **Macintosh版**

a

ドコモ コネクションマネージャは、FOMA端末に同梱されているCD-ROMのVer1.00.0004をご利用ください。ドコモ コネクションマネージャの詳細については、ドコモのホームページをご確認ください。

## ドコモ コネクションマネージャをインストールする

# 付属CD-ROMからドコモ コネクションマネージャ を起動する

•  $\lceil \text{tr}(\mathsf{H} \boxtimes \mathsf{H}) \rceil$   $\blacktriangleright$   $\lceil \text{Mac} \rceil$   $\blacktriangleright$   $\lceil \text{dom} \text{ connect} \text{ manager} \rceil$   $\blacktriangleright$ 「dcm\_for\_Mac」▶「インストール」▶「ドコモ コネクションマ ネージャをインストールします」を選択しOKを押します。

#### 7 [続ける]をクリックする

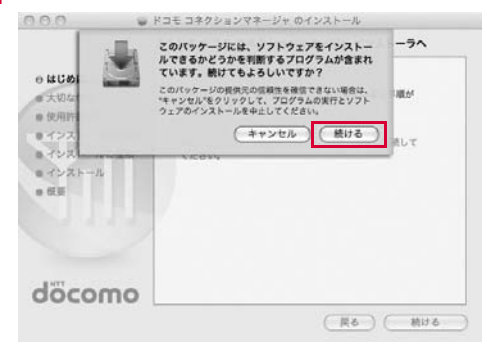

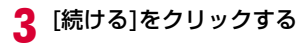

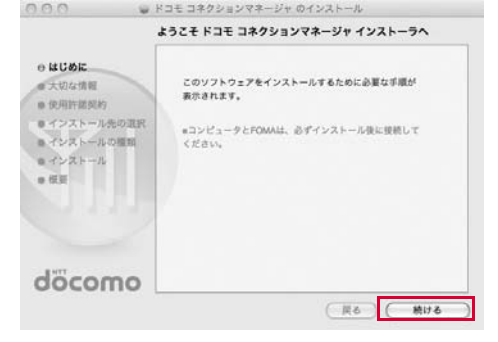

「大切な情報」を必ず確認のうえ、 [続ける]をクリック する

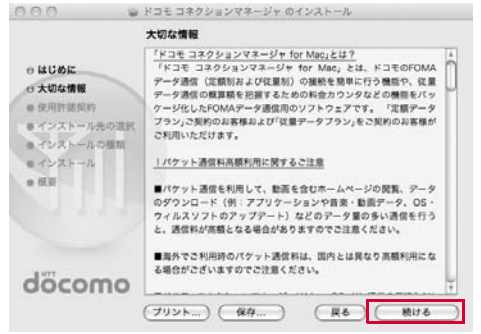

<mark>5</mark> [続ける]をクリックする

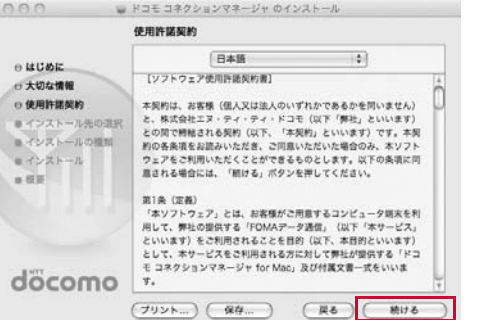

# **6** 「使用許諾契約」の内容を確認のうえ、契約内容に同意<br>する場合は、[同意する]を選択する

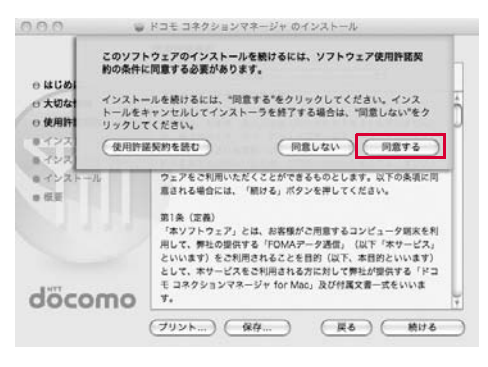

d

## 7 **フ** インストール先のフォルダを確認して、[インストー │ ● [インストールを続ける]をクリックする<br>| ル]をクリックする

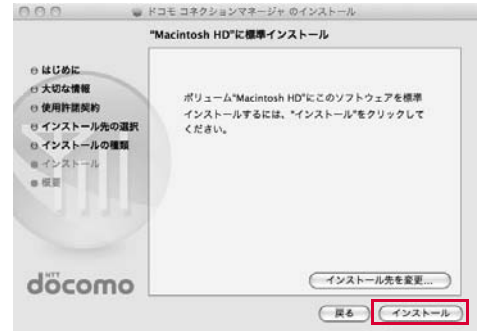

8 管理者の名前とパスワードを入力▶[OK]をクリック<br>する

Mac OS Xをセットアップしたときに作成したユーザーアカウント がコンピュータの管理者となります。その際に使用した名前とパスワードを入力してください。

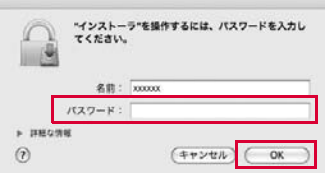

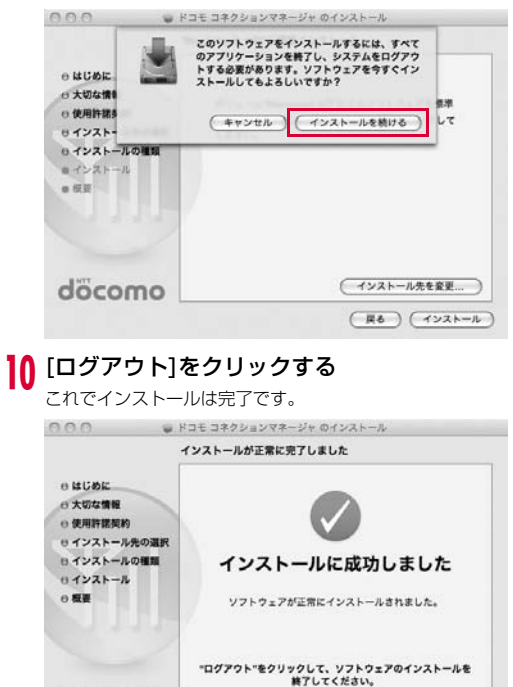

döcomo

**77**ドコモ コネクションマネージャ

(戻る) (ログアウト

## ドコモ コネクションマネージャを起動する

# 「アプリケーション」▶「ドコモ コネクションマネー<br>ジャ」▶「ドコモ コネクションマネージャ」

• ドコモ コネクションマネージャが起動します。

a

## ⁄2 初回起動時には、自動的に設定アシスタントが表示さ<br>2 れる

以降はソフトの案内に従って操作・設定をすることで、インターネットに接続する準備が整います。

 詳しくは、ドコモ コネクションマネージャ操作マニュアル.pdfをご覧ください。

• L-05A 接続ソフトでPIN1ロックを設定している場合、PIN1設定を解除してから起動してください。

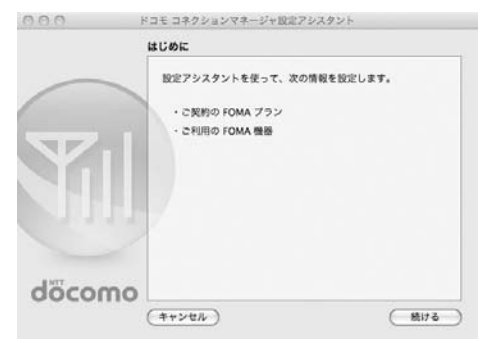

### お知らせ

• インターネットブラウザやメールソフトを終了しただけでは、通信は切断されません。

 通信をご利用にならない場合は、必ずドコモ コネクションマネージャの「切断する」ボタンで通信を切断してください。OSアップデートなどにおいて自動更新を設定していると自動的にソフトウェアが更新され、パケット通信料が高額となる場合がござ

いますのでご注意ください。

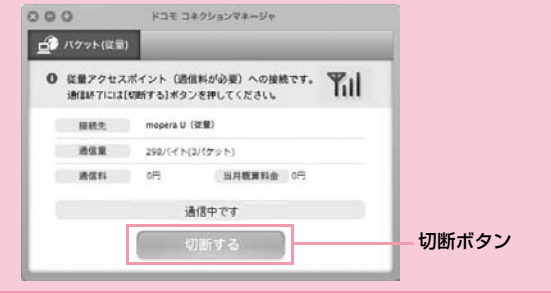

#### **78**ドコモ コネクションマネージャ